### راهنمای نحوه فعالسازی چاپ گزارشها با چاپگرهای USB و مجازی(PDF)

در نرمافزار حسابداری نوین در ویندوز ۱۰ نگارش های ۳۲ و ۲۶ بیتی

# توسط نرمافزار TDOS6

همچنین تغییر تاریخهای ۱۳٦۰ به ۱٤۰۰ و ۱۳٦۱ و ۱٤٥۱

نرمافزار TDOS6، برای نمایش و اجرای نرمافزارهای تحت DOS در Windowsهای XP و 7 و 8 و 8.1 و 10، نگارشهای 32بیتی و حتی 64بیتی کاربرد دارد، و نه تنها می¤وانید به کمک TDOS6، نرمافزارهای تحت DOS را ببینید، بلکه میتوانید گزارشهای فارسی نرمافزارهای تحت DOS را با چاپگرهای USB و مجازی چاپ کنید.

یس از نصب روی آیکن نرمافزار داد که در دسکتاپ دیده میشود کلیک کنید تا نرمافزار TDOS6، اجرا شود، آیکن نرمافزار TDOS6 کنار ساعت ویندوز دیده خواهد شد.

به یا داشته باشید کدپیج نمایش فونتهای فارسی نوین «سایه» است. باید این گزینه تیکدار شده باشد.

روی آیکن راست کلیک کنید تا منوی مربوط به آن باز شود.

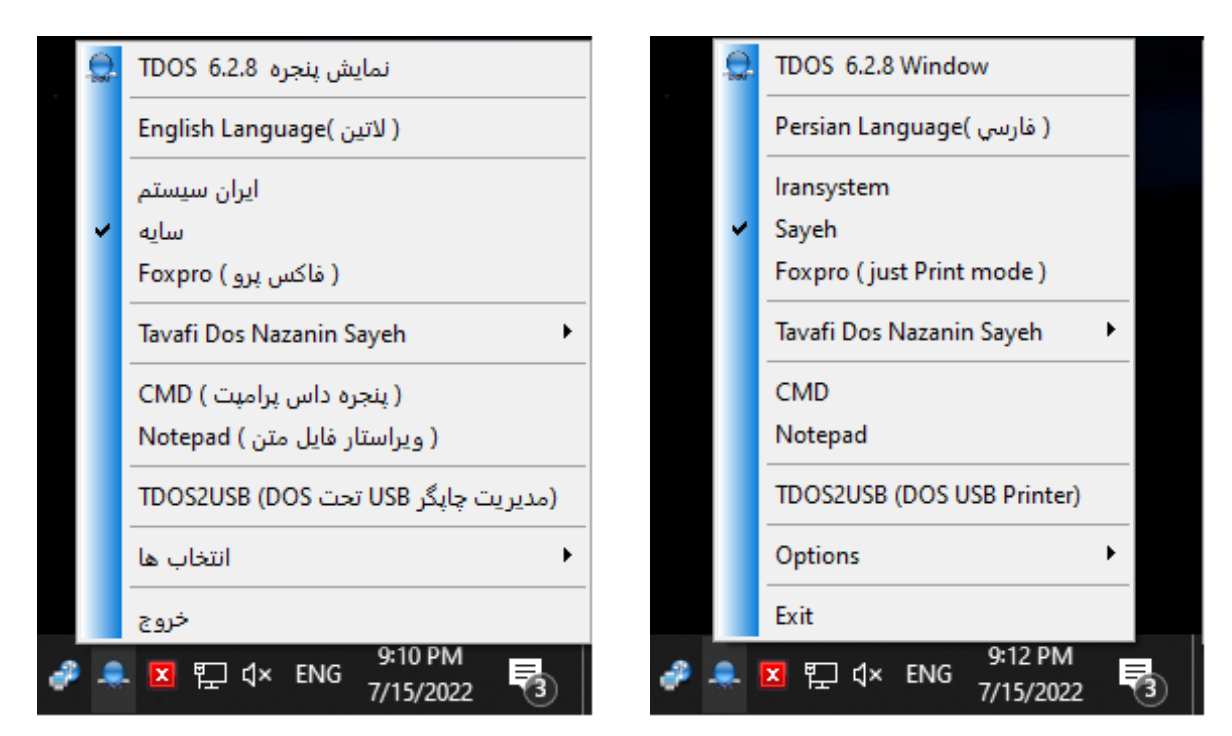

گزینهٔ TDOS۲USBمنو را انتخاب کنید تا پنجره نرمافزارTDOS۲USB باز شود.

پنجره نرمافزار TDOS2USB، نمایش داده خواهد شد. این پنجره را نبندید.

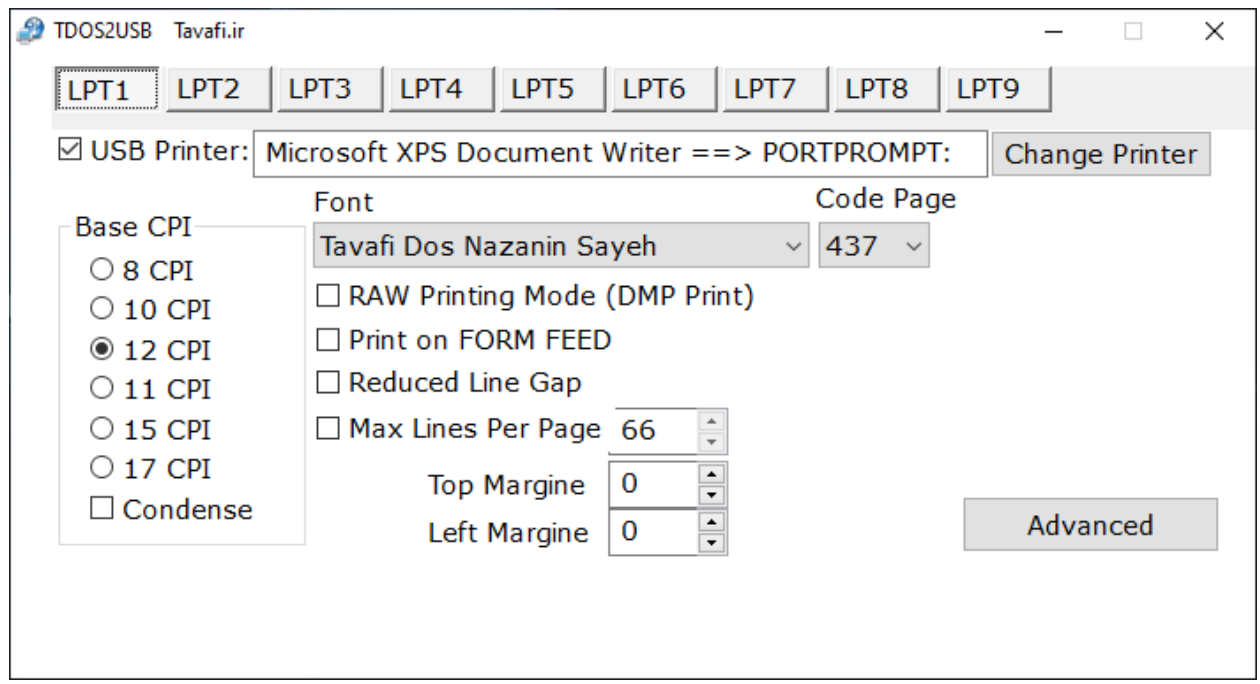

پنجره تنظیمات نرمافزار TDOS2USB

بلکه پس از اتمام تنظیمات آنرا Minimize کنید، تا آیکن آن کنار ساعت ویندوز قرار بگیرد، این نرمافزار تا وقتی در حافظه باشد کنترل چاپ گزارش@ای تحت DOS را بدست خواهد گرفت و گزارشها فارسی تحت DOS را چاپ میکند.

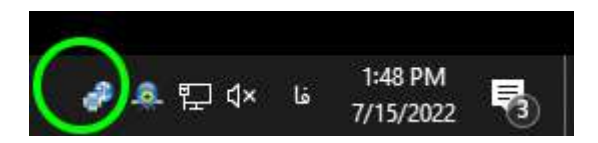

مهمترین بخشهای این پنجره به شرح زیر است:

دکمه Change Printer: از این دکمه برای تعیین چاپگری که میخواهید گزارش نرمافزار تحت DOS به آن هدایت شود استفاده کنید. در استفادههای اولیه از نرمافزار بهتر است یک چاپگر مجازی مانند XPS یا PDF، انتخاب کنید. تا قبل از استفاده از کاغذ نحوه چاپ گزارش را در «مانیتور» بررسی کنید، پس از اطمینان از درستی گزارشها میتوانید از چاپگرهای واقعی نیز استفاده کنید.

لیست بازشوی Font: این بخش برای نرمافزار حسابداری نوین باید Tavafi DOS Nazanin Sayeh باشد.

برای نرمافزارهای دیگر با توجه به کد پیج استفاده شده در برنامه نویسی نرمافزار این مقدار متفاوت است.

عدد Top Margin : این عدد بر اساس میلی،تر است، و فاصله جدول گزارش از کنار «بالای» کاغذ را تعیین میکند.

اگر این عدد ۰ باشد گزارش کاملا به بالای کاغذ میچسبد با افزایش این مقدار گزارش از بالای کاغذ فاصله میگیرد.

عدد Left Margin : این عدد بر اساس میلیمتر است، و فاصله جدول گزارش از کنار «چپ» کاغذ را تعیین میکند.

اگر این عدد ۰ باشد گزارش کاملا به سمت چپ کاغذ میچسبد با افزایش این مقدار گزارش از سمت چپ کاغذ فاصله میگیرد.

در ادامه(صفحه بعد همین راهنما) با یک مثال، چاپ یک گزارش به منظور تنظیمات چاپ گزارش در کاغذ و اصلاح تاریخ ١٣٦٥ به ١٤٥٥ و ١٣٦١ به ١٤٥١ و ... انجام می دهیم.

# انجام چاپ یک گزارش به صورت مثال به منظور تنظیمات چاپ گزارش در کاغذ و اصلاح تاریخ ۱۳۶۰ به ۱۶۰۰ و ۱۲۳۱ به ۱٤۰۱

تغییر تاریخهای ١٣٦٥ تا ١٣٨٠ از ٦٥ به ٤٥٥ و ٦١ به ٤٥١ و الی آخر مثلا ٩ به ٤٥٩ توسط نرمافزار Print٤٠٥.exe انجام می،شود، که Shortcut آن در دسکتاپ شما پس از نصب نرمافزار نمایش داده میشود.

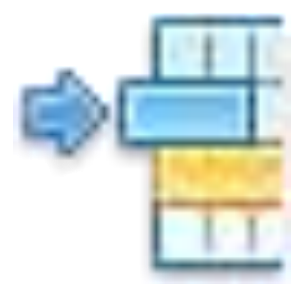

#### Print Novin

ابتدا به نرمافزار حسابداری وارد میشویم برای اینکار، روی آیکن نرمافزار <sup>ک</sup>ه کنار ساعت ویندوز، راست کلیک کنید تا منوی مربوط به آن باز شود، گزینۀ CMD را انتخاب کنید تا پنجره نرمافزار حسابداری باز شود.

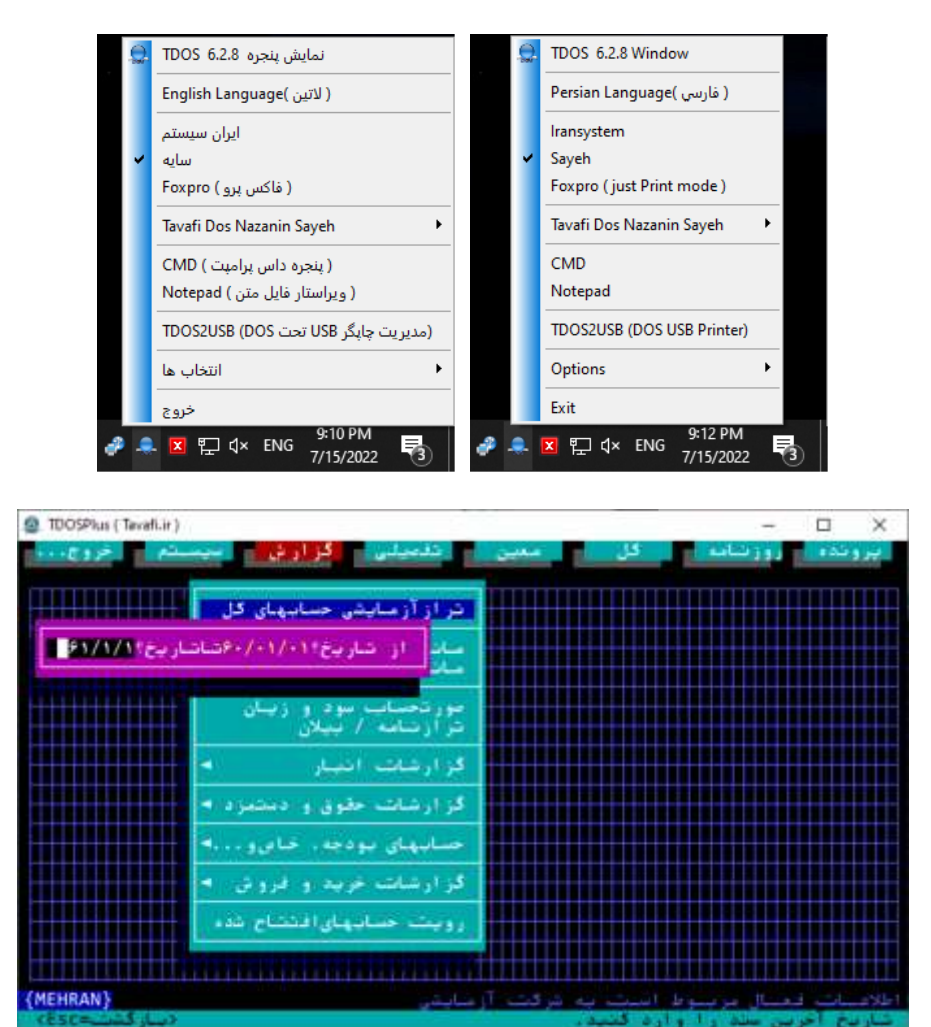

گزارش/تراز آزمایشی حسابهای کل تاریخهای ۱۰/۰۱/۰۱ و ۱۰/۰۱/۰۱ را به عنوان مثال وارد میکنیم و Enter را میزنیم.

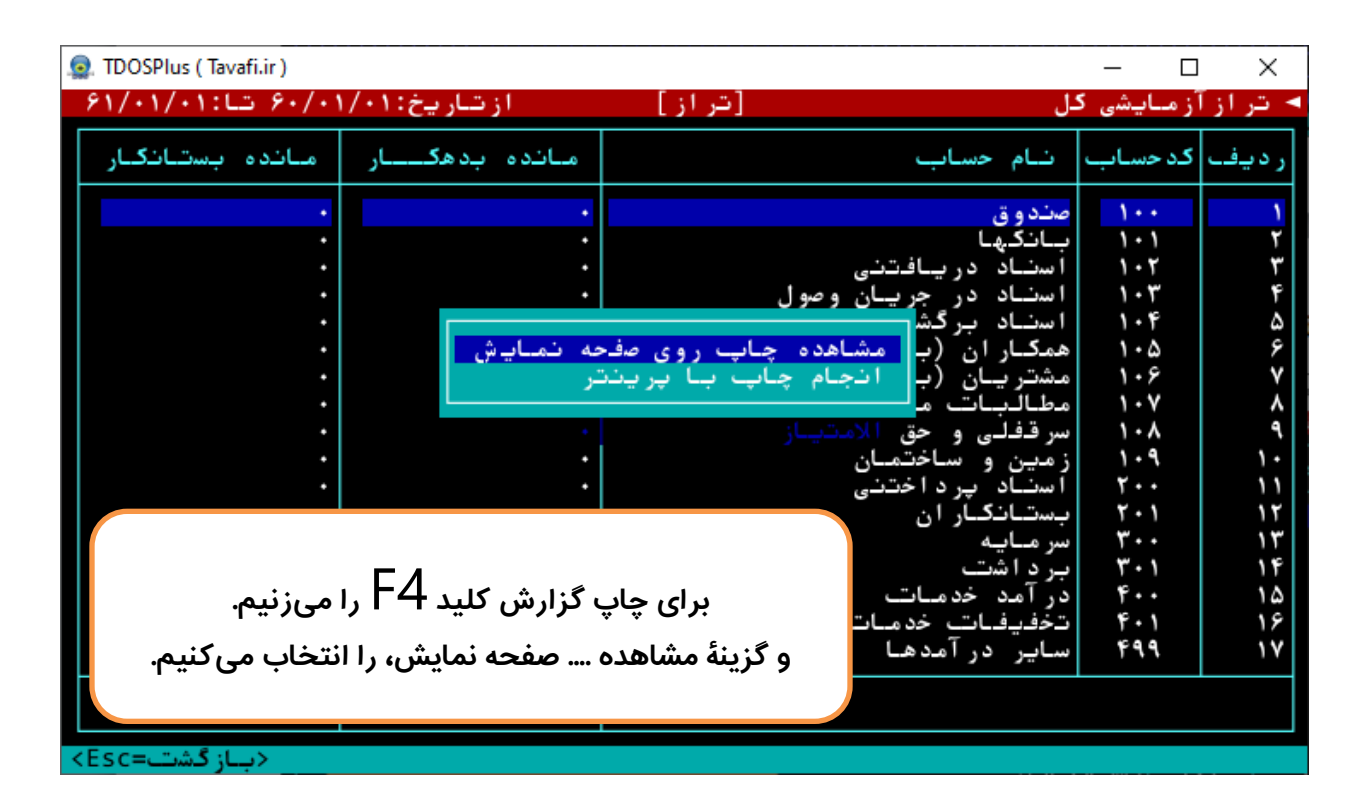

**در پيجره بعدی دوباره کلید** 6F **را نی زىیم و گزیيۀ »ارسال عالئم بً فایل TXT.TEXT »را اىتخاب نیکيیم**.

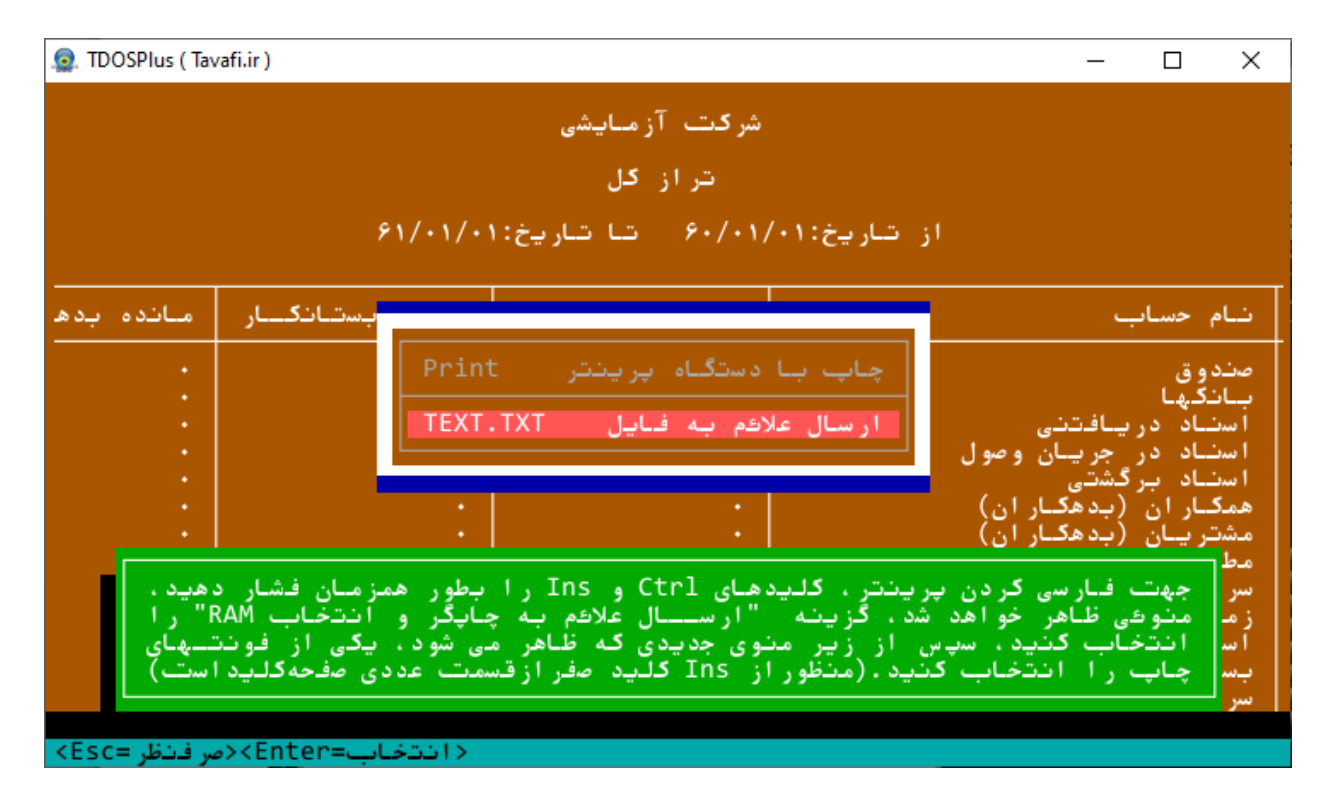

صبر کنید تا پیام «در حال ارسال علائم»، کاملا محو شود.

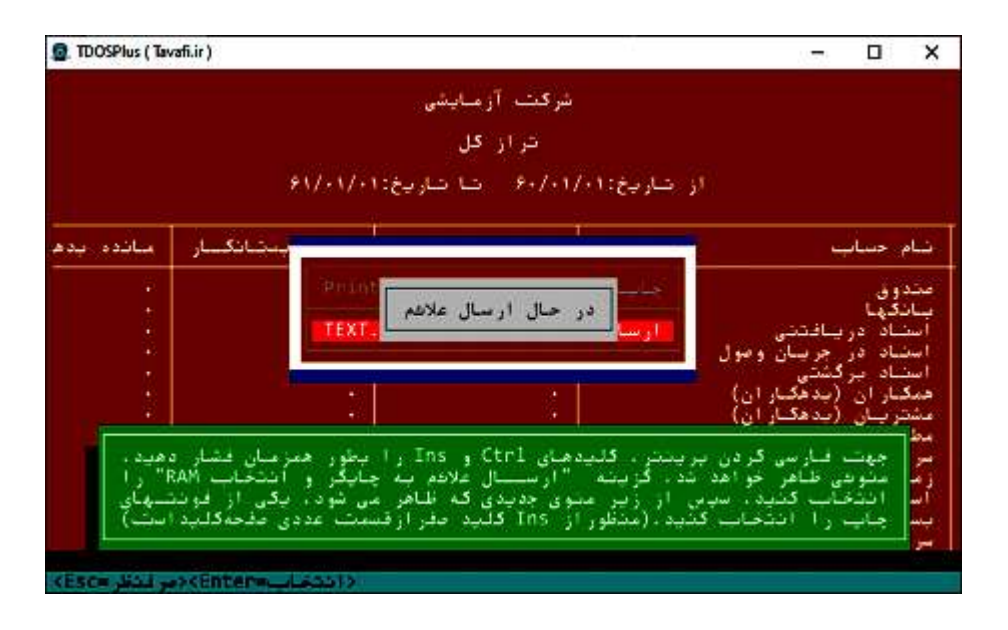

صبر کنید تا پیام «در حال ارسال علائم»، کاملا محو شود.

ا**کنون به صفحه دسکتاپ ویندوز باز گردید،** دقت کنید آیکن نرمافزار TDOS2USB، کنار ساعت ویندوز قرار داشته باشد، این نرمافزار تا وقتی در حافظه باشد کنترل چاپ گزارش@ای تحت DOS را بدست خواهد گرفت و گزارشها فارسی تحت DOS را چاپ می *ک*ند.

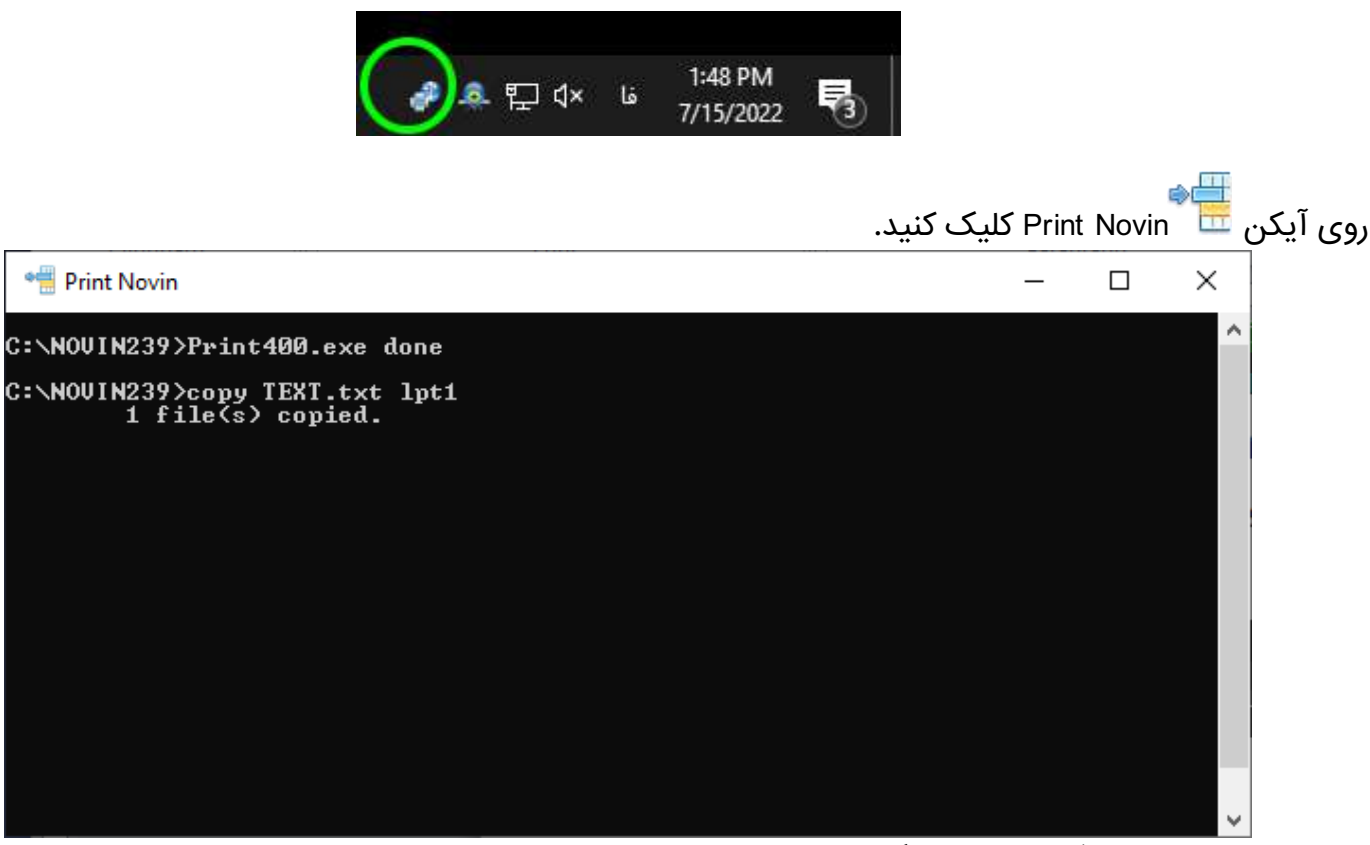

سپس گزارش به چاپگری که در پنجره TDOS2USB، تعیین کردهاید هدایت خواهد شد.

اگر یک چاپگر مجازی (مانند XPS یا PDF) را انتخاب کرده باشید، پنجره تعیین نام فایل نمایش داده خواهد شد:

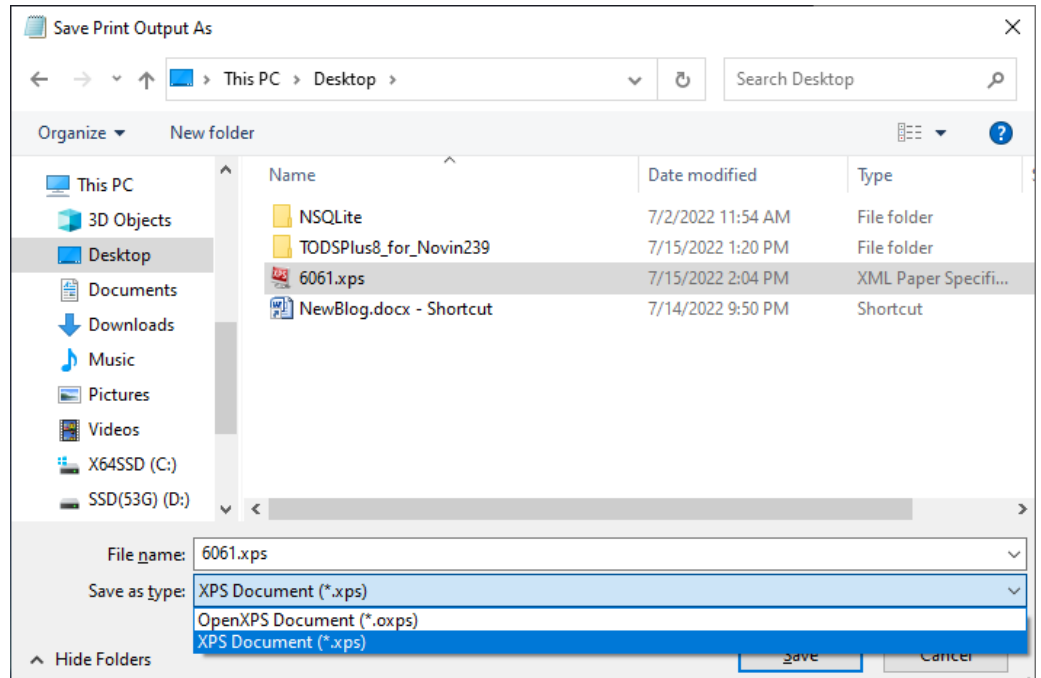

نام فایل را تعیین کنید، و صبر کنید تا فایل تولید شود.

پس از تولید فایل میتوانید، فایل را بینید و حتی آنرا چاپ کنید.

خواهید دید که تاریخ های ١٣٦٠ تا ١٣٨٠ به ١٤٥١ به بعد تبدیل خواهند شد.

$$
\hat{\mu} = \begin{bmatrix} \hat{\mu} & \hat{\mu} & \hat{\mu} \\ \hat{\mu} & \hat{\mu} & \hat{\mu} \end{bmatrix}
$$
ار، سا
$$
\hat{\mu} = \begin{bmatrix} \hat{\mu} & \hat{\mu} & \hat{\mu} \\ \hat{\mu} & \hat{\mu} & \hat{\mu} \end{bmatrix}
$$

در ادامه به بررسی برخی اشکالات چاپ و نحوه رفع آنها خواهیم پرداخت.

## راهنمای رفع برخی اشکالات چاپ

اگر اندازه کاغذ به نحوی است که گزارش در کاغذ جا نمیگیرد به روش زیر عمل کنید:

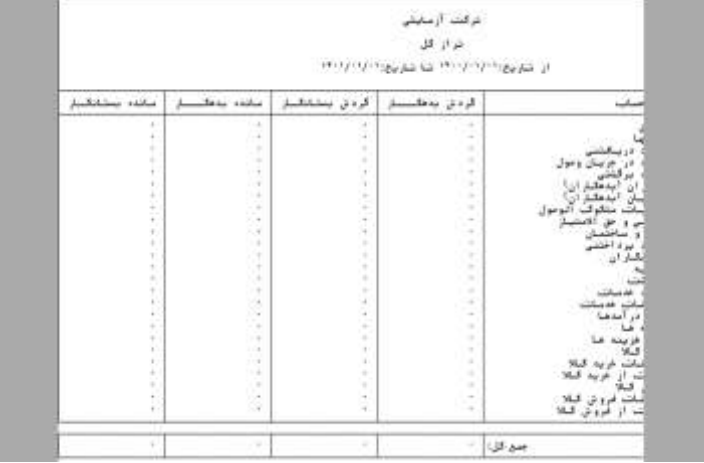

در تصویر بالا مشاهده میکنید که اندازه گزارش به قدری است که سمت راست گزارش از کاغذ خارج شده، همچنین سمت چپ گزارش کاملا به سمت چپ چسبیده، این گزارش در چاپ خوب چاپ نمیشود.

برای تعیین اندازه سمت چپ از عدد Top Margin استفاده می کنیم:

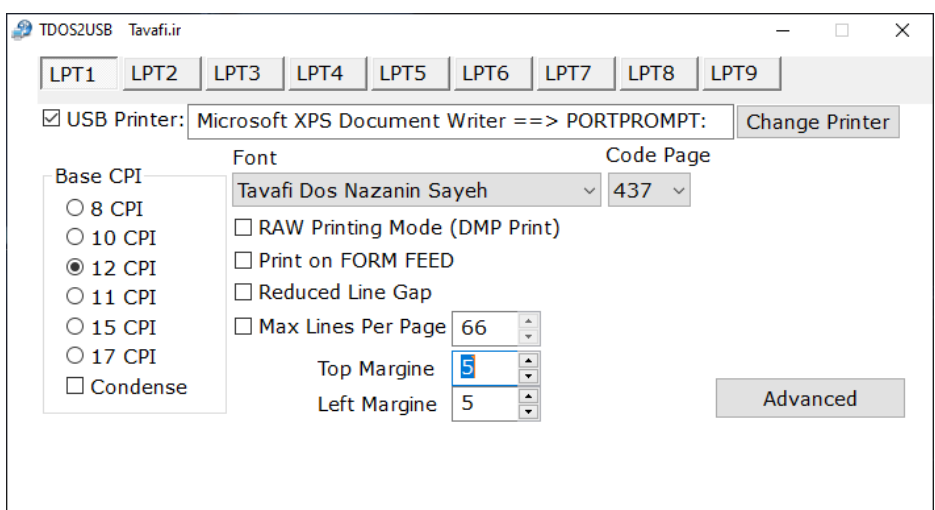

Left Margin: 5 و Left Margin: 5

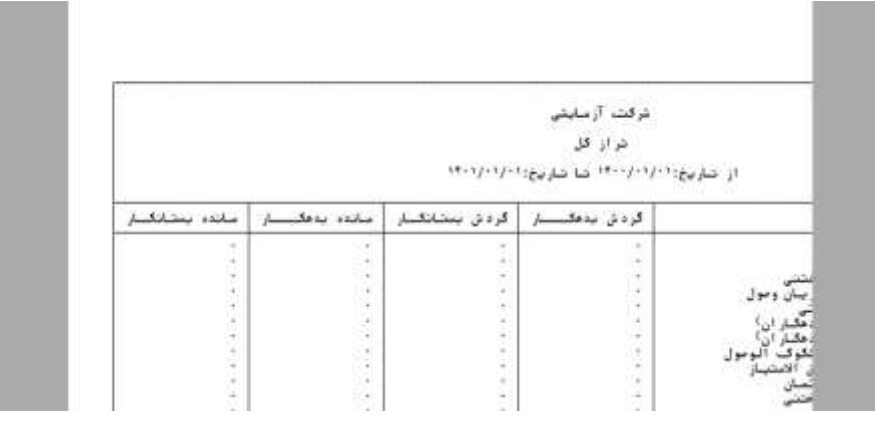

**تغییر اىدازه فوىت چاپ: با افزایش** CPI **فوىت کوچکتری در گزارش استفاده نی شود.**

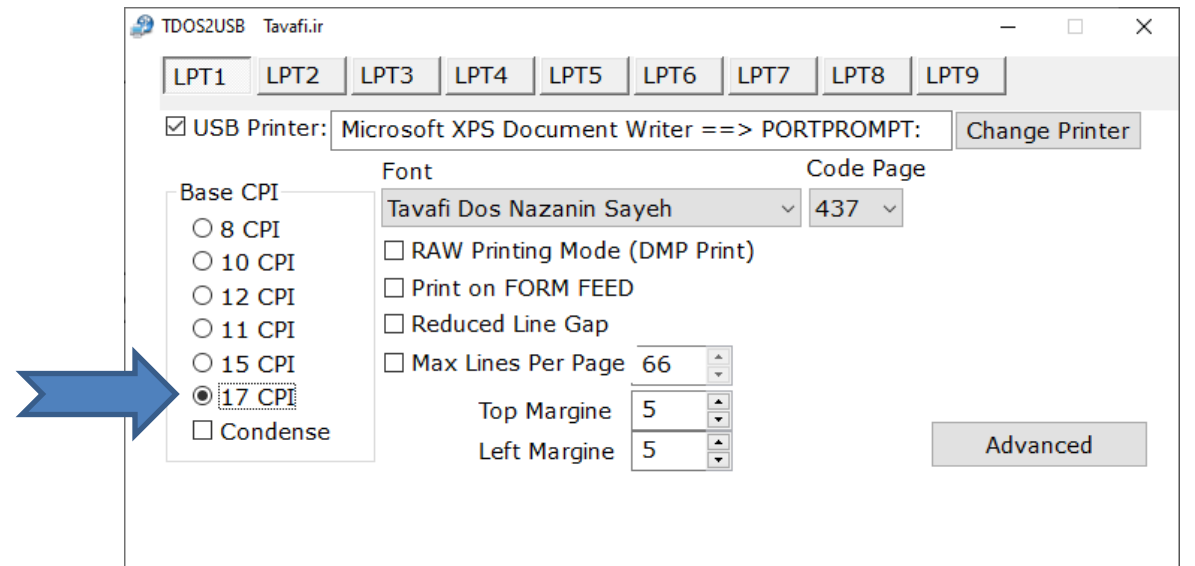

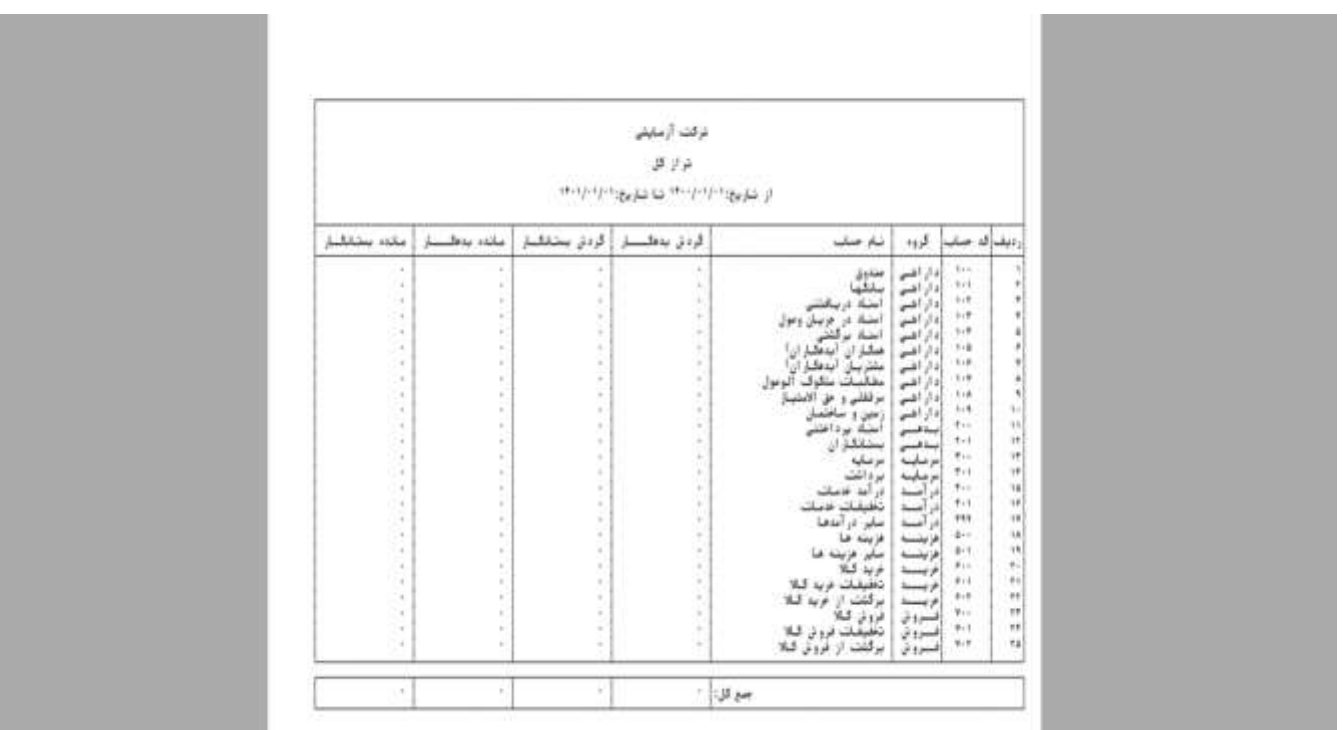

**گاٌی اوقات افزایش** CPI **و کوچک کردن فوىت چاپ جواب ىهیدٌد، و باید اىدازه کاغذ زا تغییر دٌید.**

#### **تعییو اىدازه کاغذ:**

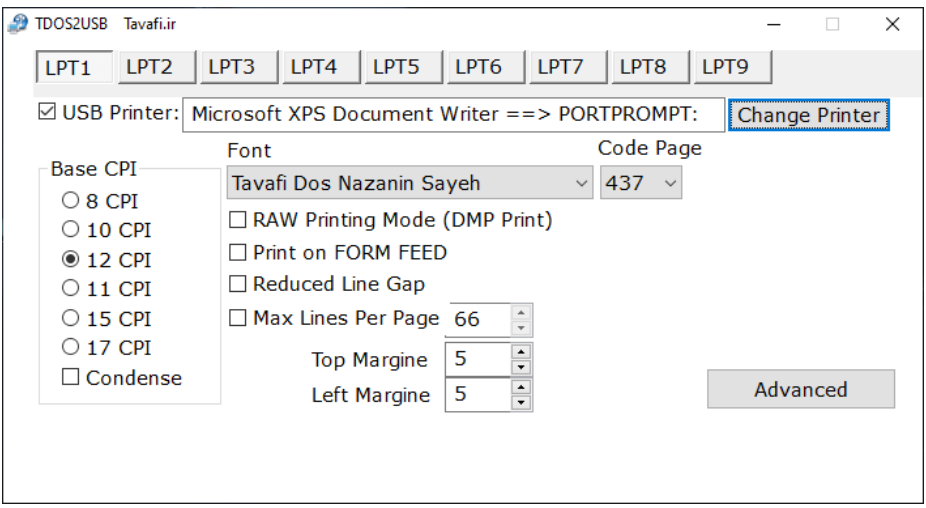

روی دکمه Change Printer کلیک کنید، تا پنجره Print Setup باز شود.

روی دکمه ... Properties کلیک کنید.

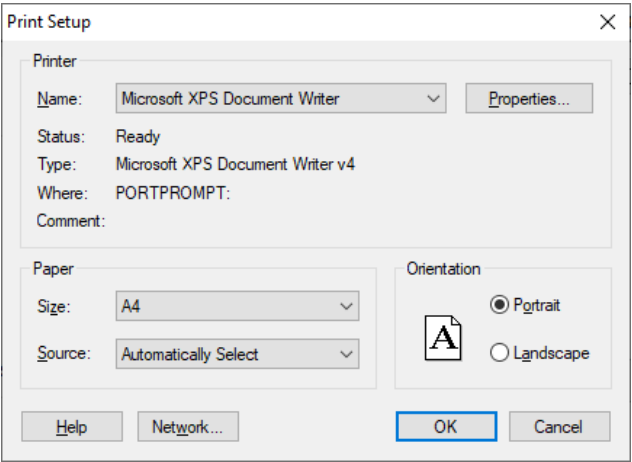

روی دکمه ... Advanced کلیک کنید.

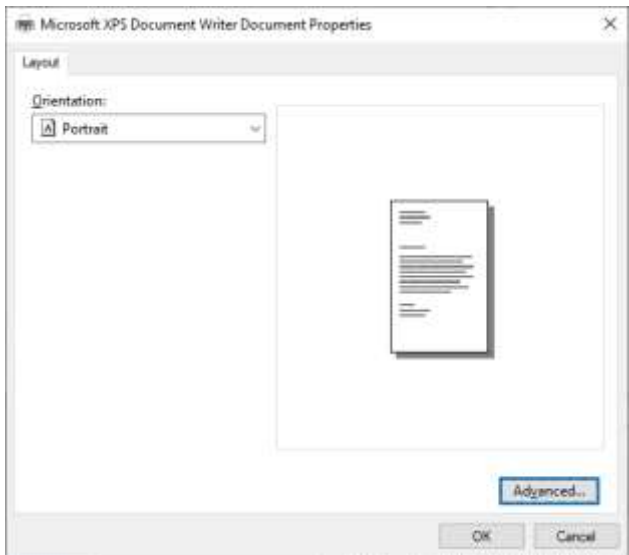

#### اندازه کاغذ را به A3 تغییر دهید، و همه دکمههای OK را اتخاب کنید.

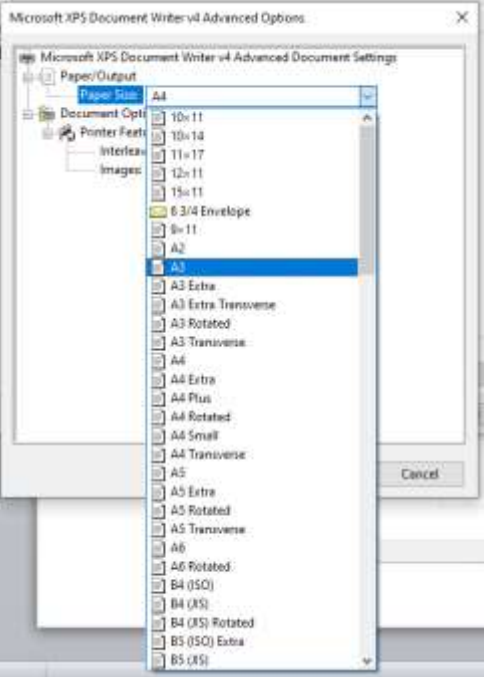

نتیجه تغییر اندازه کاغذ:

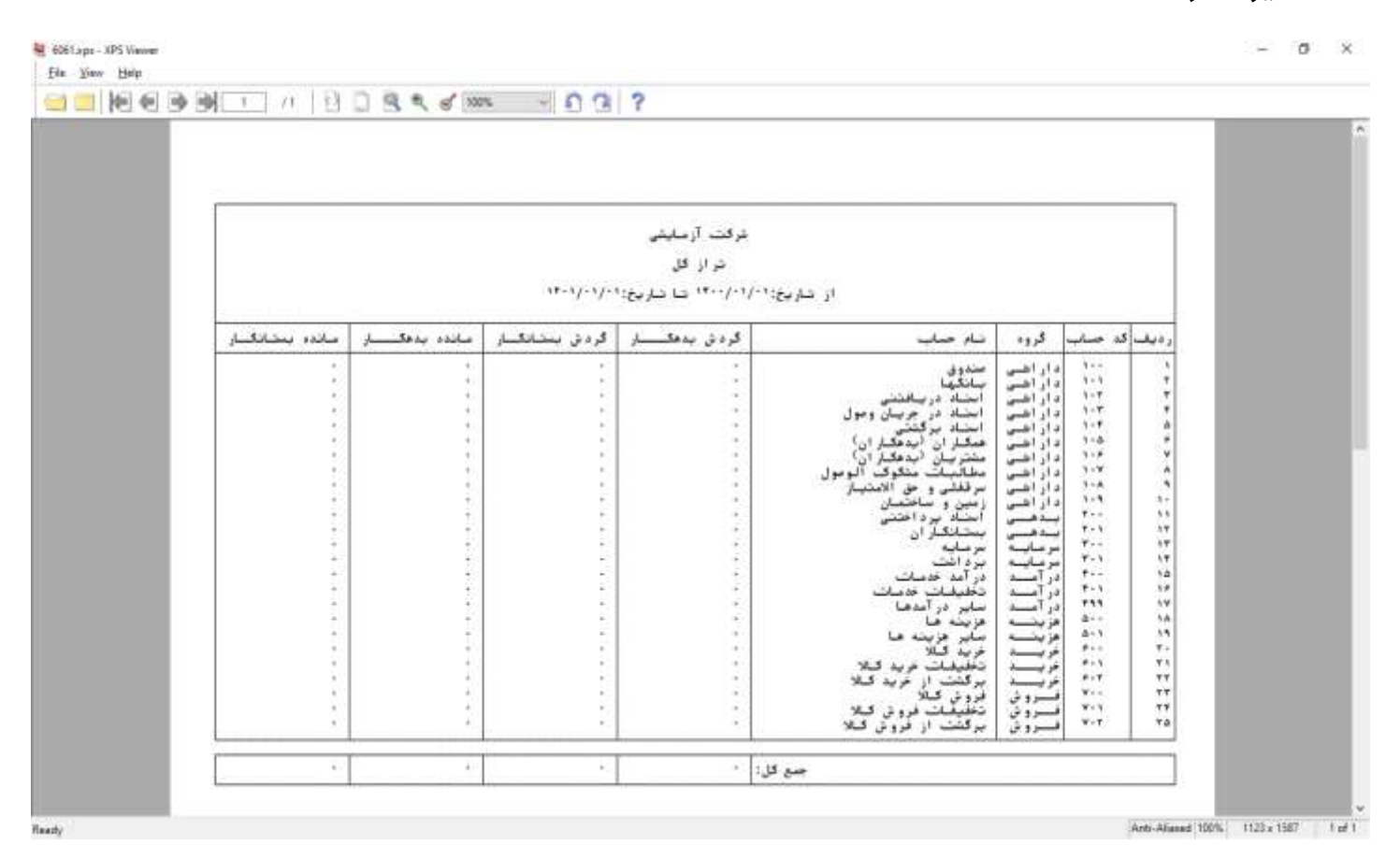

لازم به ذکر است، هر چند در این گزارش نوع کاغذ A3 انتخاب شده، اما در چاپگرهایی که کاغذ A4 فقط دارند این گزارش درست به اندازه کاغذ A4 چاپ خواهد شد و جای هیچ نگرانی نیست.